## **CADASTRO DOS VALES ÁGUA E GÁS NO COBALTO**

1. No Cobalto acessar o módulo Compras/Contratação-Cadastro-Atualiza estoque e clicar em 'Novo':

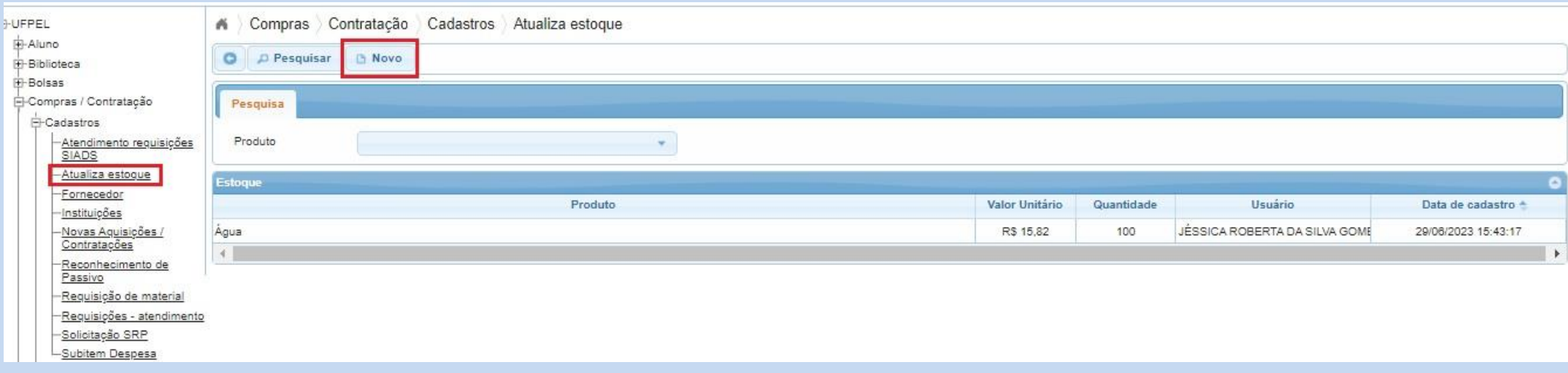

- 2. Na tela seguinte preencher os campos:
	- a. Produto;
	- b. Quantidade;
	- c. Valor Unitário.

E então clicar em 'Salvar':

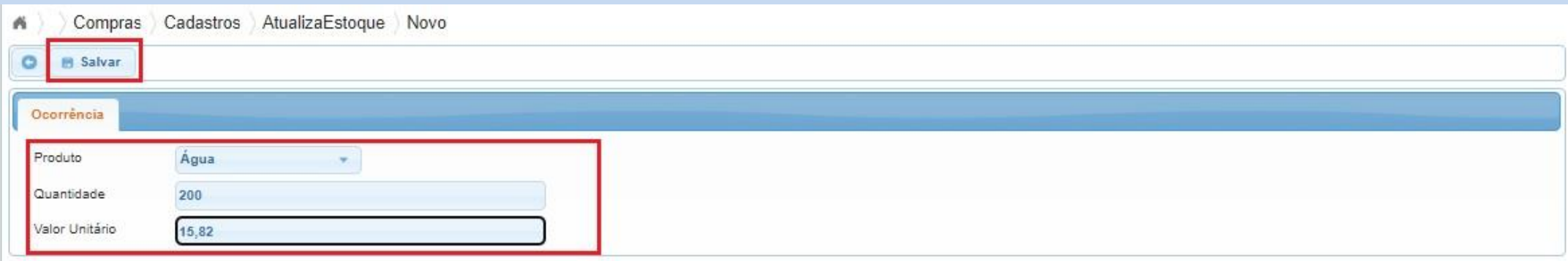

3. Após clicar em 'salvar' o sistema confirmará o registro com a seguinte mensagem:

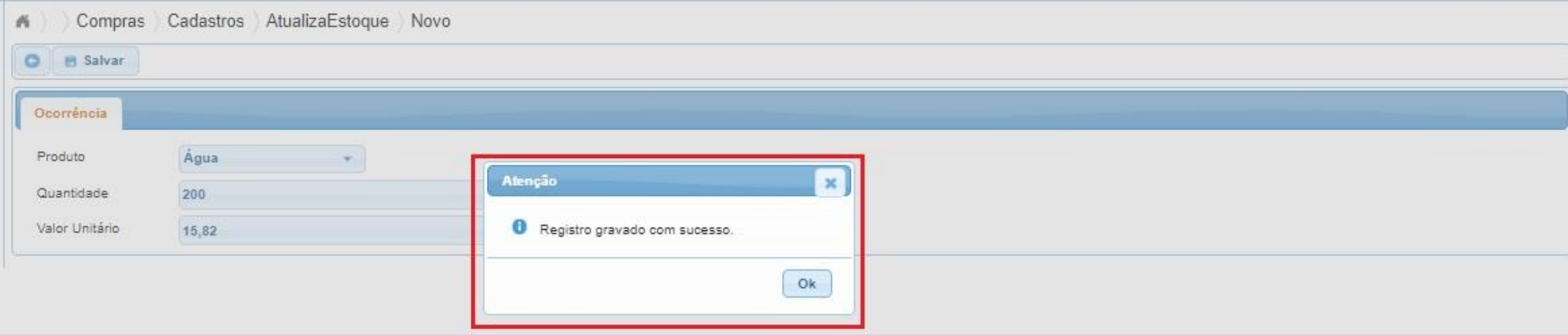

4. Na tela inicial aparecerão todos os itens que foram cadastrados no Cobalto, sendo possível pesquisar pelo 'Produto' que foi cadastrado:

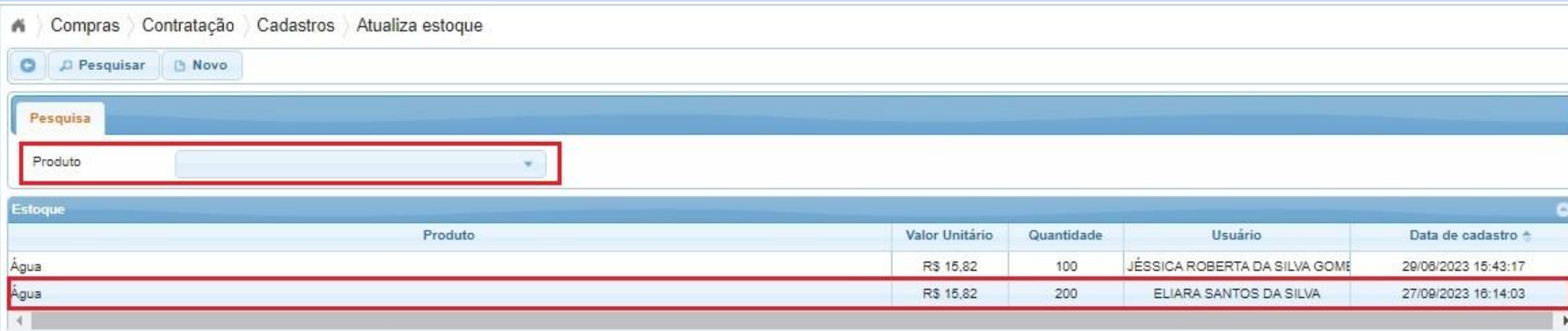

*Colocamo-nos à disposição para eventuais dúvidas através dos telefones: (53) 3284.3926/98126.0021, ou e-mail: cmp@ufpel.edu.br, ou ainda, de forma presencial no endereço Rua Gomes Carneiro, nº 01, bloco A, sala 302, Bairro Porto, CEP 96.010-610, Pelotas, RS.*

Tutorial revisado em setembro de 2023*.*